## **Kā saglabāt importa muitas deklarāciju PDF formātā?**

Importa muitas deklarāciju var saglabāt PDF formātā, izmantojot interneta pārlūka funkcionalitāti.

Lietotājam ir jāatver deklarācija tajā sadaļā, kuru nepieciešams saglabāt.

Pirms uzsākt saglabāšanu iesakām sakļaut importa muitas deklarācijas kreisajā sānā esošo

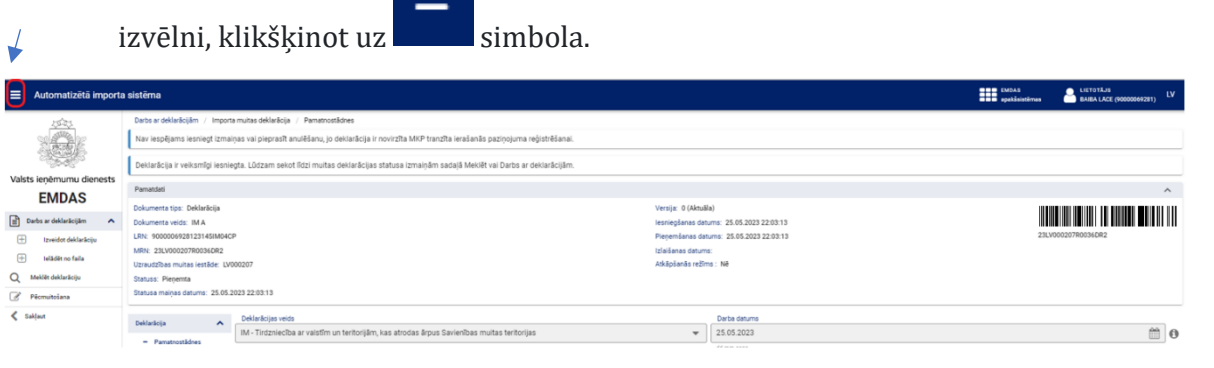

Pēc tam, ekrāna augšējā labajā stūrī pie rīkjoslas ir jāklikšķina uz šī simbola:

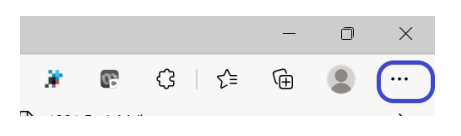

Tad tiks attēlota izkrītošā izvēlne, kurā jāuzklikšķina uz vērtības "Drukāt":

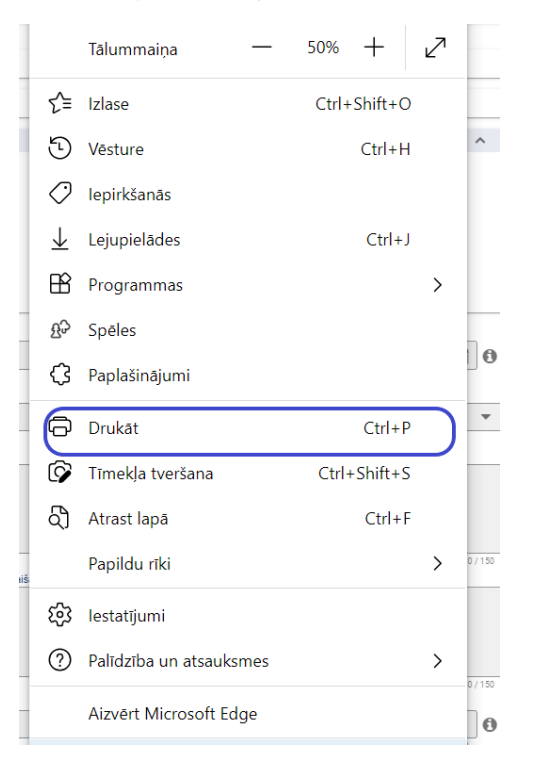

Tiklīdz būs nospiesta izvēlne "Drukāt", tiks attēlota nākamā izvēlnes forma, kurā pie sadaļas "Printeris" jāatzīmē vērtība "Saglabāt kā PDF failu" un pie sadaļas "Izkārtojums" jāatzīmē vērtība "Ainava".

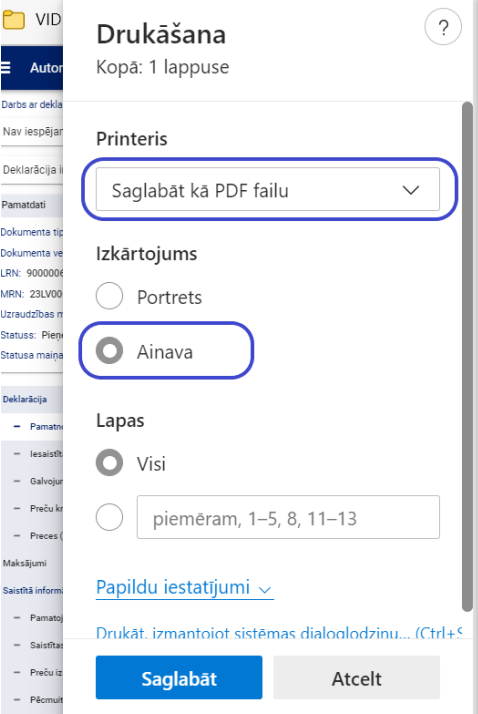

Kad tas izdarīts, jāklikšķina uz pogas [Saglabāt].